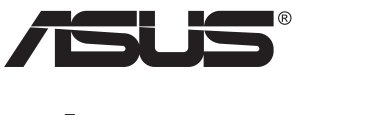

# **Séria PB278 LCD monitor**

# **Návod na obsluhu**

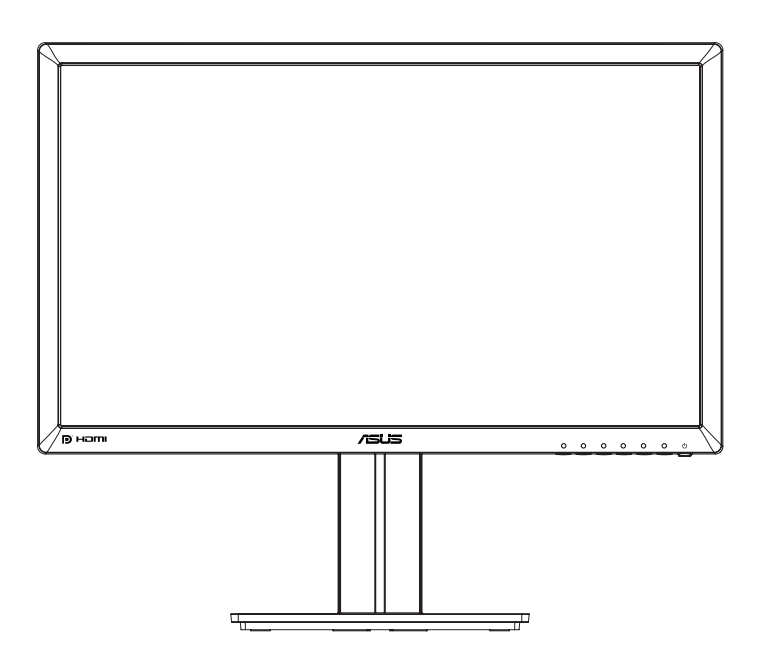

# **Obsah**

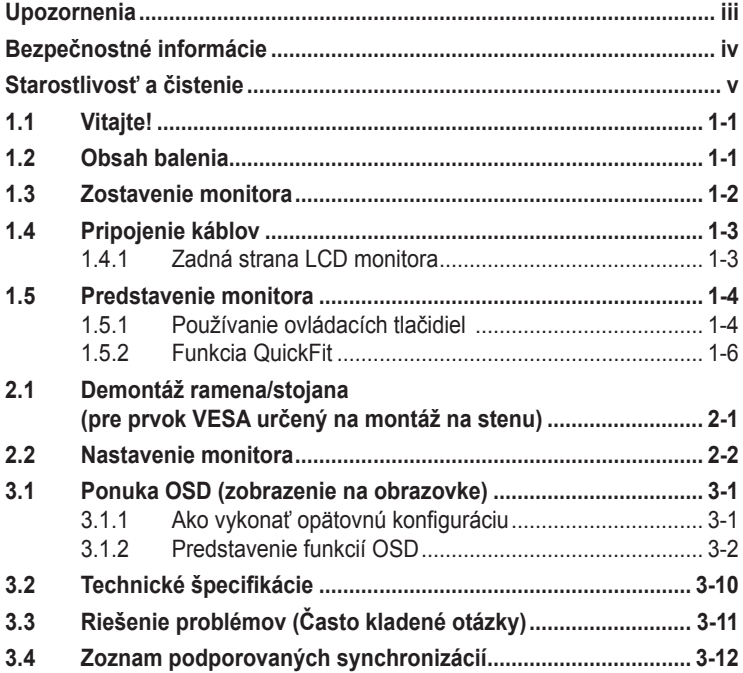

Autorské práva © 2014 ASUSTeK COMPUTER INC. Všetky práva sú vyhradené.

∠iadna časť tohto návodu na obsluhu, a to vrátane výrobkov a softvéru v ňom popisaných nesmie byť<br>bez vyjadrenia spoločnosti ASUSTeK COMPUTER INC. ("ASUS") prostredníctvom písomného súhlasu<br>kopírovaná, prenášaná, prepiso iného jazyka v akejkoľvek forme alebo akýmikoľvek prostriedkami, a to okrem dokumentácie kupujúceho slúžiacej pre jeho potreby zálohovania.

Záruka vzťahujúca sa na výrobok alebo službu nebude predĺžená v prípade ak: (1) bol výrobok opravený, upravovaný alebo zmenený, a to pokiaľ takáto oprava, úprava alebo zmena nebola písomne autorizovaná spoločnosťou ASUS; alebo (2) ak sériové číslo výrobku bolo zmazané alebo chýba.

SPOLOČNOSŤ ASUS POSKYTUJE TENTO NÁVOD NA OBSLUHU "TAK AKO JE", BEZ ZÁRUKY AKÉHOKOĽVEK DRUHU, ČI UŽ VÝSLOVNEJ ALEBO ZAHRNUTEJ, VRÁTANE, ALE NIE OBMEDZENE NA ZAHRNUTE ZARUKY ALEBO PODMIENKY TYKAJUCE NEPORUSENIA, PREDAJNOSTI ALEBO<br>VHODNOSTI PRE URČITÝ ÚČEL. SPOLOČNOSŤ ASUS, JEJ RIADITELIA, ÚRADNÍCI, ZAMESTNANCI<br>ALEBO PREDAJCOVIA NEBUDÚ ZODPOVEDNÍ ZA AKÉKOĽVEK NEPRIAME, ZVLÁŠT ALEBO VYPLYVAJUCE SKODY (VRATANE SKOD SPOSOBENYCH STRATOU NA ZISKU, STRATOU<br>V OBLASTI PODNIKATEĽSKÝCH AKTIVÍT A PODOBNE), A TO AJ AK SPOLOČNOSŤ ASÚS BOLA<br>OBOZNÁMENÁ S MOŽNOSŤOU TAKÝCHTO ŠKÔD, KTORÉ SÚ DÔSLEDKOM CHYBY ALEBO V RÁMCI TOHO NÁVODU ALEBO V RÁMCI VÝROBKU.

TECHNICKÉ SPECIFIKÁCIE A INFORMÁCIE, KTORÉ SÚ SÚČASTOU TOHTO NAVODU SÚ UVEDENÉ<br>IBA PRE INFORMATÍVNE ÚČELY A MÔŽU BYŤ KEDYKOĽVEK ZMENENÉ BEZ PREDCHÁDZAJÚCEHO OZNÁMENIA, PRIČOM BY TO NEMALO BYŤ INTERPRETOVANÉ AKO POVINNOSŤ SPOLOČNOSTI ASUS. SPOLOCNOST ASUS NEPREBERA ZODPOVEDNOST ANI ZAVAZKY TYKAJUCE SA<br>AKÝCHKOĽVEK CHÝB ALEBO NEPRESNOSTÍ, KTORÉ SA MÔŽU V RÁMCI TOHTO NÁVODU VYSKYTNÚŤ, A TO VRÁTANE V NÁVODE POPÍSANÝCH VÝROBKOV A SOFTVÉRU.

Výrobky a firemné označenia, ktoré sa objavujú v tomto návode môžu a nemusia byť registrovanými ochrannými známkami alebo autorskými právami patričných spoločností a používajú sa iba na označenie alebo na vysvetľovanie, a to v prospech ich vlastníkov a bez zámeru ich porušovania.

# <span id="page-2-0"></span>**Upozornenia**

### **Vyhlásenie Amerického federálneho výboru pre telekomunikácie (FCC)**

Toto zariadenie vyhovuje časti 15 pravidiel FCC. Prevádzka je podmienená nasledovnými dvoma podmienkami:

- Toto zariadenie nesmie spôsobovať škodlivé rušenie, a
- Toto zariadenie musí prijať akékoľvek rušenie, vrátane rušenia, ktoré môže spôsobovať nežiaducu prevádzku.

Toto zariadenie bolo preskúšané a bolo zistené, že je v zhode s limitnými hodnotami pre digitálne zariadenia triedy B, a to v súlade s časťou 15 Pravidiel FCC. Tieto medzné hodnoty sú navrhnuté tak, aby poskytovali primeranú ochranu proti škodlivému vplyvu pri nainštalovaní v bytovej zástavbe. Toto zariadenie vytvára, využíva a môže vysielať rádio frekvenčnú energiu; ak nie je nainštalované a nepoužíva sa v súlade s pokynmi výrobcu, môže zapríčiniť škodlivé rušenie rádiovej komunikácie. Ale neexistuje žiadna záruka, že k rušeniu nebude v rámci patričnej inštalácie dochádzať. Ak toto zariadenie spôsobuje škodlivé rušenie rozhlasového alebo televízneho príjmu, čo možno stanoviť vypnutím a zapnutím zariadenia, používateľ sa musí pokúsiť opraviť rušenie jedným alebo viacerými z nasledovných opatrení:

- Zmeňte orientáciu alebo polohu antény na príjem.
- Zväčšite vzdialenosť medzi zariadením a prijímačom.
- Pripojte zariadenie do elektrickej zásuvky k inému okruhu, než ku ktorému je pripojený prijímač.
- O pomoc požiadajte predajcu alebo skúseného rozhlasového/TV technika.

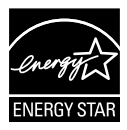

Naša spoločnosť, ako partner Energy Star® stanovila, že tento výrobok je v súlade s predpismi Energy Star® týkajúcimi sa energetickej efektívnosti.

### **Vyhlásenie Kanadského ministerstva pre komunikácie**

Toto digitálne zariadenie neprekračuje limity Triedy B pre emisie rádiového šumu vytváraného digitálnymi zariadeniami, ktoré sa uvádzajú v predpisoch týkajúcich sa rádiového rušenia, ktoré vydalo kanadské Ministerstvo telekomunikácií.

Toto digitálne zariadenie Triedy B vyhovuje kanadskej norme ICES-003.

# <span id="page-3-0"></span>**Bezpečnostné informácie**

- Pred vykonaním nastavenia monitora si dôkladne prečítajte dokumentáciu, ktorú nájdete v balení.
- Aby ste zabránili vzniku požiaru alebo zasiahnutiu elektrickým prúdom, nikdy nevystavujte monitor účinkom dažďa alebo vlhkosti.
- Nikdy sa nepokúšajte otvoriť skrinku monitora. Nebezpečné vysoké napätie vo vnútri monitora môže mať za následok vážne fyzické poranenia.
- V prípade prerušenia napájania sa tento problém nepokúšajte odstrániť svojpomocne. Obráťte sa na kompetentného servisného technika alebo svojho predajcu.
- Pred používaním tohto výrobku sa presvedčte, že všetky káble sú správne pripojené a že sieťový kábel nie je poškodený. Ak zistíte akékoľvek poškodenie, spojte sa okamžite s predajcom.
- Štrbiny a otvory na zadnej a hornej strane skrinky sú určené na vetranie. Tieto otvory neblokujte. Výrobok nikdy neumiestňujte do blízkosti alebo nad radiátor alebo zdroj tepla, pokiaľ nezabezpečíte správnu ventiláciu vzduchu.
- Monitor by mal byť prevádzkovaný s pripojením iba k takému sieťovému zdroju, aký je uvedený na štítku. Ak si nie ste istí druhom sieťového napájania, ktorý je v rámci vašej domácnosti, túto náležitosť prekonzultujte s vaším predajcom alebo s miestnym dodávateľom energie.
- Používajte vhodnú sieťovú zástrčku, ktorá zodpovedá vašim miestnym normám pre napájanie elektrickým prúdom.
- Nepreťažujte zásuvkové lišty a predlžovacie káble. Preťaženie môže zapríčiniť vznik požiaru alebo zasiahnutie elektrickým prúdom.
- Vyhnite sa prachu, vlhkosti a teplotným extrémom. Monitor neumiestňujte na miesta, kde by mohol zmoknúť. Monitor umiestnite na stabilný povrch.
- Jednotku odpojte počas búrky, v rámci ktorej sa vyskytujú blesky, alebo v prípade, ak zariadenie nepoužívate počas dlhších časových období. Týmto ochránite monitor pred poškodením spôsobeným nárazovými prúdmi.
- Do otvorov na skrinke monitora nikdy nestrkajte žiadne predmety, ani nenalievajte tekutiny akýchkoľvek druhov.
- Aby ste zabezpečili uspokojujúcu činnosť, monitor používajte iba v spojení s počítačmi uvedenými v zozname UL, a to takými, ktoré majú vhodne nakonfigurované zástrčky označené 100 - 240 V AC.
- Zásuvka musí byť nainštalovaná v blízkosti zariadenia a musí byť ľahko dostupná.
- Ak sa v prípade monitora vyskytnú technické problémy, spojte sa s kvalifikovaným servisným technikom alebo s predajcom.
- Pred pripojením elektrickej zástrčky do elektrickej siete je nutné zriadiť uzemňovacie pripojenie. Uzemňovacie pripojenie odpájajte až po vytiahnutí elektrickej zástrčky z elektrickej siete.

# <span id="page-4-0"></span>**Starostlivosť a čistenie**

- Pred zdvíhaním alebo premiestňovaním monitora je lepšie, ak odpojíte káble a sieťový kábel. Pri umiestňovaní monitora používajte správne techniky dvíhania. Pri dvíhaní alebo prenášaní monitora uchopte monitor za jeho okraje. Displej nezdvíhajte držiac ho za stojan alebo kábel.
- Čistenie. Monitor vypnite a odpojte sieťový kábel. Povrch monitora vyčistite tkaninou nepúšťajúcou vlákna, ktorá nemá abrazívne účinky. Odolné škvrny môžete odstrániť pomocou tkaniny navlhčenej v slabom čistiacom prostriedku.
- Vyhnite sa používaniu čistiaceho prostriedku, ktorý obsahuje alkohol alebo acetón. Používajte čistiaci prostriedok určený na čistenie LCD. Čistiaci prostriedok nikdy nestriekajte priamo na obrazovku, pretože sa môže dostať do vnútra displeja a spôsobiť zasiahnutie elektrickým prúdom.

### **Počas prevádzky monitora sa môžu vyskytnúť nasledujúce príznaky, ktoré sú bežné:**

- Počas prvého používania môže obrazovka blikať kvôli charakteru fluorescenčného svetla. Monitor vypnite pomocou hlavného vypínača a opätovne ho zapnite, aby ste sa presvedčili, že blikanie prestalo.
- V závislosti od použitého vzoru pracovnej plochy môžete badať jemne nerovnomerný jas na obrazovke.
- Po dlhodobom zobrazení rovnakého obrazu môže pri prepnutí na iný obraz dôjsť k výskytu paobrazu predchádzajúceho zobrazenia na obrazovke. Obrazovka sa pomaly zotaví, alebo na dlhšiu dobu môžete displej vypnúť pomocou hlavného vypínača.
- Ak bude obrazovka čierna alebo ak bude blikať, resp. nebude fungovať, za účelom vykonania opravy sa spojte s predajcom alebo servisným strediskom. Obrazovku neopravujte vlastnými silami!

### **Dohody používané v rámci tohto návodu na obsluhu**

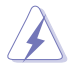

VÝSTRAHA: Informácie s cieľom zabrániť poraneniu pri vykonávaní činnosti.

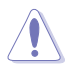

UPOZORNENIE: Informácie uvedené s cieľom predísť poškodeniu prvkov v prípade vykonávania činnosti.

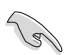

DÔLEŽITÉ: Informácie o náležitostiach, ktoré MUSÍTE dodržiavať v prípade vykonávania činnosti.

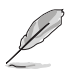

POZNÁMKA: Tipy a dodatočné informácie, ktoré napomáhajú vykonať činnosť.

### **Kde môžete nájsť viac informácií**

Ďalšie informácie o výrobku a aktualizáciách softvéru nájdete v nasledovných zdrojoch.

#### **1. Webové lokality ASUS**

Webové lokality spoločnosti ASUS poskytujú aktualizované informácie o hardvérových a softvérových výrobkoch spoločnosti ASUS. Pozrite si stránku **<http://www.asus.com>**

#### **2. Doplňujúca dokumentácia**

Balenie vášho výrobku môže obsahovať doplňujúcu dokumentáciu, ktorú do balenia pridal váš predajca. Tieto dokumenty nepredstavujú súčasť štandardného balenia.

# <span id="page-6-0"></span>**1.1 Vitajte!**

Ďakujeme, že ste si zakúpili LCD monitor značky ASUS®!

Najnovší širokouhlý LCD monitor od spoločnosti ASUS ponúka ostrejšie, širšie a jasnejšie zobrazenie vrátane základných funkcií ktoré vylepšujú váš zážitok z pozerania.

Pomocou týchto funkcií sa dokážete potešiť z pohodlia a z vynikajúceho vizuálneho zážitku, ktorý vám tento monitor prináša.

## **1.2 Obsah balenia**

Skontrolujte obsah balenia a skontrolujte nasledovné položky:

- $\checkmark$  ICD Monitor
- Podstavec monitora  $\checkmark$
- $\checkmark$ Stručný návod na obsluhu
- Záručný list
- $\checkmark$  1 x sieťový kábel
- $\checkmark$  1 x audio kábel
- $\checkmark$  1x kábel DisplayPort (voliteľný)
- $\checkmark$  1x kábel HDMI (voliteľný)
- $\checkmark$  1x kábel DVI (Dual Link) (voliteľný)
- $\checkmark$  1 x kábel VGA

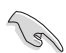

• Ak je ktorákoľvek z hore uvedených položiek poškodená alebo chýba, spojte sa okamžite so svojim predajcom.

### <span id="page-7-0"></span>**1.3 Zostavenie monitora**

### **Spôsob zostavenia monitora:**

- 1. Displej položte naležato na tkaninu na stôl, podľa obrázka zmontujte základňu a pomocou mince utiahnite skrutku.
- 2. Sponu na zachytenie káblov zasuňte do otvoru na stojane a nastavte uhol monitora, ktorý je pre vás najvhodnejší.

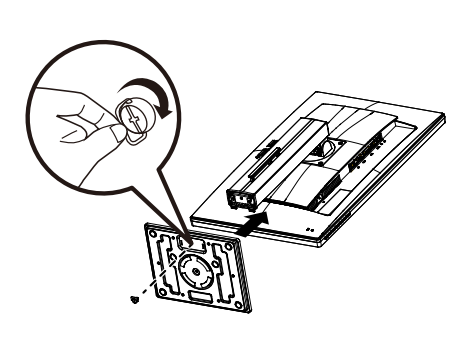

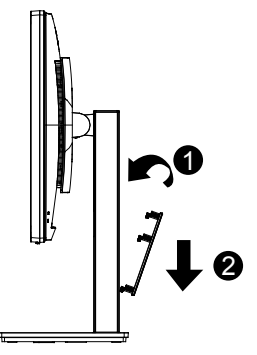

### <span id="page-8-0"></span>**1.4 Pripojenie káblov**

### **1.4.1 Zadná strana LCD monitora**

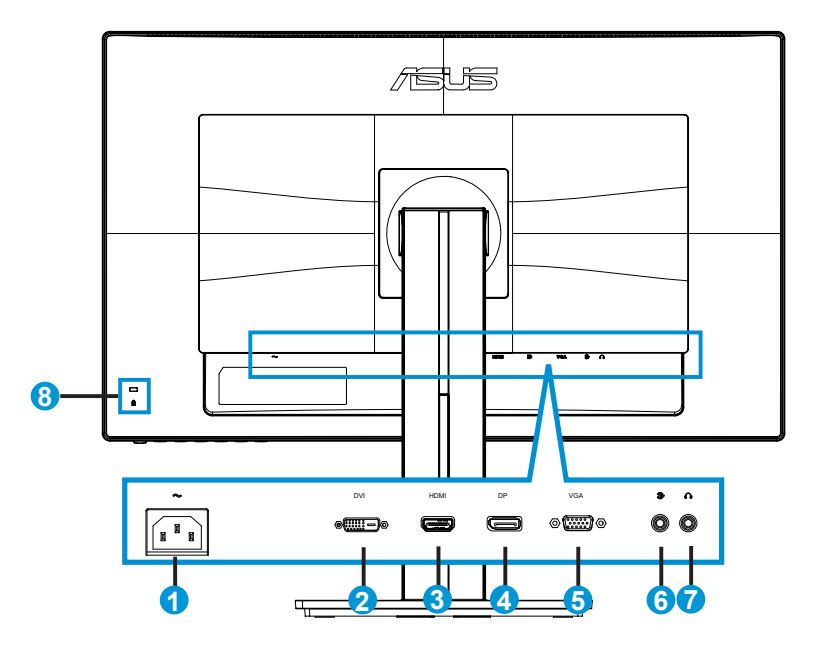

- 1. Vstupný port na napájanie striedavým prúdom
- 2. Port DVI
- 3. Port HDMI
- 4. Port displeja
- 5. Port VGA
- 6. Vstupný audio port
- 7. Výstupný port pre slúchadlá
- 8. Zámok typu Kensington

# <span id="page-9-0"></span>**1.5 Predstavenie monitora**

### **1.5.1 Používanie ovládacích tlačidiel**

Ovládacie tlačidlá na zadnej strane monitora používajte na zmenu nastavení obrazu.

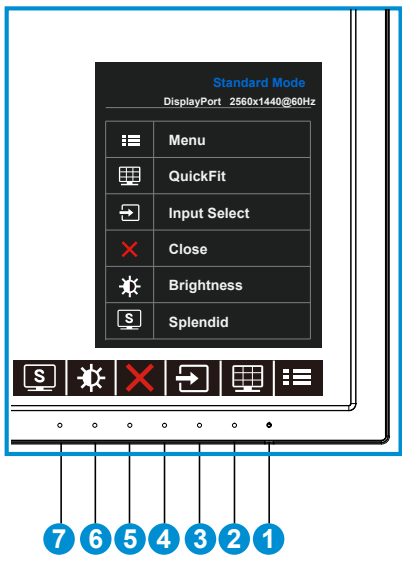

- 1. Hlavný vypínač/indikátor napájania:
	- Stlačte toto tlačidlo, aby ste zapli alebo vypli monitor.
	- Zadefinovanie farby indikátora napájania zo siete je v dolu uvedenej tabuľke.

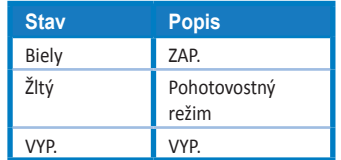

- 2. **THE Tlačidlo MENU (Ponuka):** 
	- Stlačením tohto tlačidla prejdete do ponuky OSD.
- 3. Tlačidlo QuickFit:
	- Tento aktivačný kláves slúži na aktivovanie funkcie **QuickFit**, ktorá je navrhnutá na rýchle zarovnanie.
	- Funkcia **QuickFit** obsahuje 6 strán bežných šablón s mriežkami, veľkosťami papierov a veľkosťami fotografií. Viac informácií nájdete na strane [1-6](#page-11-1).
- 4.  $\Box$  Tlačidlo Input Select (Voľby Vstupu):
	- Pomocou týchto tlačidiel rýchlej voľby môžete zvoliť vstupný signál VGA, DVI, HDMI / MHL (len pre PB278QR) alebo DisplayPort.
- 5. **X** Tlačidlo Close (Zavrieť)
	- Slúži na zatvorenie ponuky OSD.
- 6. Tlačidlo Shortcut (Rýchlej Voľby) 1
	- Ide o tlačidlo Shortcut (Rýchlej Voľby). Predvoleným nastavením je Brightness (Jas).
- 7. Tlačidlo Shortcut (Rýchlej Voľby) 2
	- Ide o tlačidlo Shortcut (Rýchlej Voľby). Predvoleným nastavením je Splendid (Žiarivé farby).

### <span id="page-11-1"></span><span id="page-11-0"></span>**1.5.2 Funkcia QuickFit**

Funkcia QuickFit obsahuje tri šablóny: (1) Mriežka (2) Veľkosť papiera (3) Veľkosť fotografie.

1. Šablóny s mriežkou: Umožňuje dizajnérom a používateľom zorganizovať obsah a rozloženie na jednej stránke a dosiahnuť ucelený vzhľad a dojem.

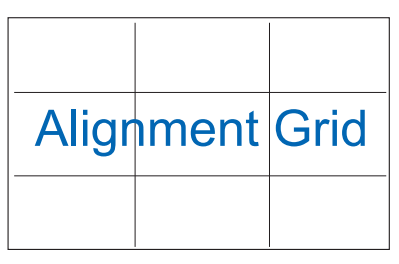

2. Veľkosť papiera: Ponúka používateľom možnosť zobraziť svoje dokumenty na obrazovke v skutočnej veľkosti.

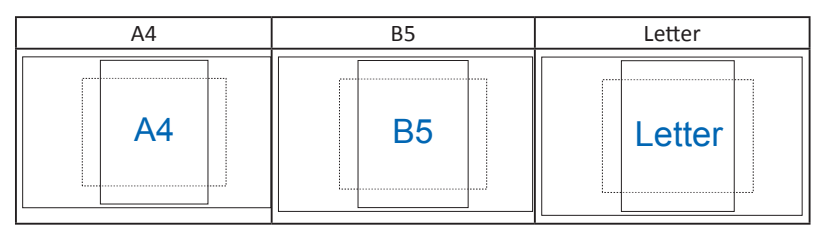

3. Veľkosť fotografie: Ponúka fotografom a ďalším používateľom možnosť presne zobraziť a upravovať fotografie v reálnej veľkosti na obrazovke.

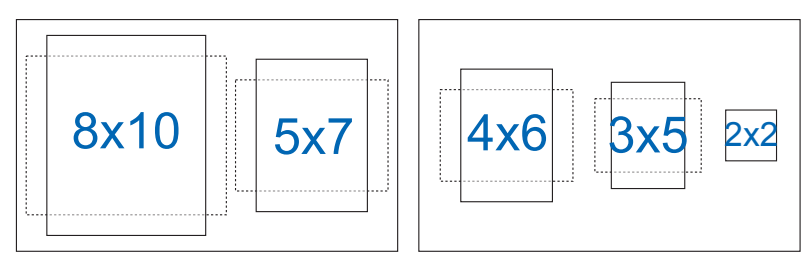

### <span id="page-12-0"></span>**2.1 Demontáž ramena/stojana (pre prvok VESA určený na montáž na stenu)**

Odpojiteľný stojan tohto monitora je špeciálne navrhnutý pre montážnu zostavu VESA na namontovanie na stenu.

#### **Odpojenie ramena/stojana**

- 1. Odpojte sieťový a signálne káble. Monitor opatrne položte prednou časťou na čistý stôl.
- 2. Pomocou skrutkovača odskrutkujte štyri skrutky na ramene (obrázok 1) a následne odpojte rameno/stojan od monitora (obrázok 2).
	- Odporúčame vám zakryť povrch stola mäkkou tkaninou, aby ste zabránili poškodeniu monitora.
		- Pri odskrutkovaní skrutiek držte stojan monitora.

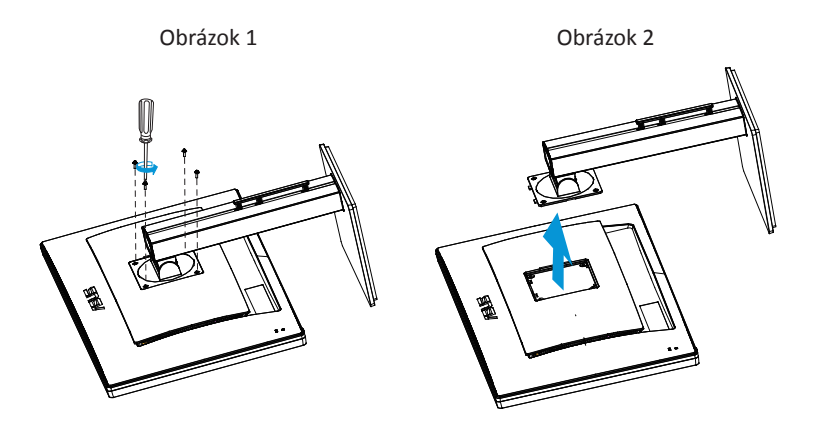

- Montážna súprava VESA (100 x 100 mm) sa kupuje samostatne.
- Používajte jedine konzolu na montáž na stenu, ktorá je uvedená v zozname UL a ktorej minimálna hmotnosť/zaťaženie je 28,8 kg (veľkosť skrutky: M4 x 10 mm).

### <span id="page-13-0"></span>**2.2 Nastavenie monitora**

- Pre optimálne sledovanie vám odporúčame, aby ste sa pozerali na celú prednú časť monitora; následne monitor nastavte do pre vás vyhovujúcej polohy.
- Počas zmeny uhla pridržiavajte stojan, aby ste zabránili prevrhnutiu monitora.
- Uhol monitora môžete nastaviť v rozsahu +20° až -5˚ a môžete ho natočiť o 60° doľava alebo doprava. Výšku monitora môžete nastaviť v rozsahu +/- 12cm.

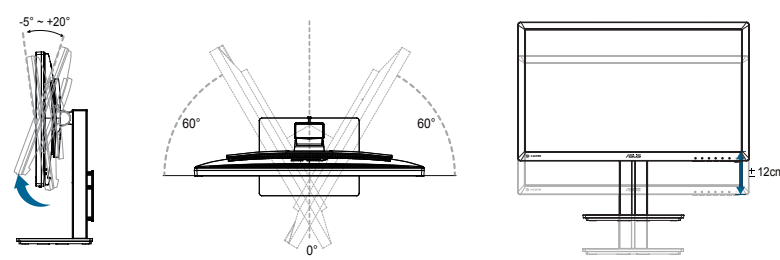

### **Otáčanie monitora**

- 1. Zdvihnite monitor do najvyššej polohy.
- 2. Skloňte monitor do maximálneho uhla.
- 3. Monitor otočte v smere hodinových ručičiek do požadovaného uhla.

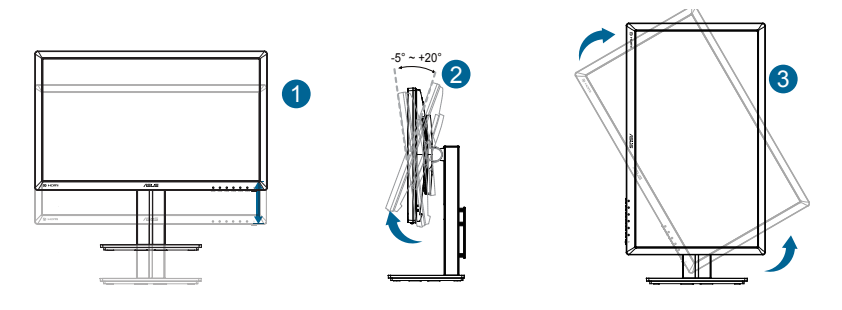

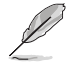

Je bežné, pokiaľ sa monitor počas nastavenia uhla sledovania mierne trasie.

### <span id="page-14-0"></span>**3.1 Ponuka OSD (zobrazenie na obrazovke)**

**3.1.1 Ako vykonať opätovnú konfiguráciu**

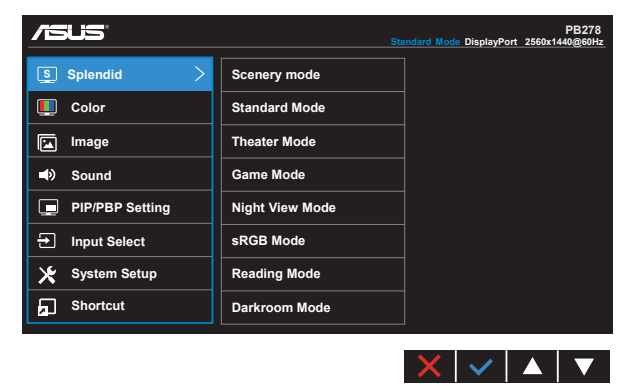

- 1. Stlačte tlačidlo MENU (Ponuka), aby ste tak aktivovali ponuku OSD.
- 2. Pomocou tlačidla  $\nabla a \triangleq$  dokážete prepínať medzi možnosťami v ponuke. Po prechode od jednej ikony k druhej sa názov možnosti zvýrazní.
- 3. Ak chcete v ponuke zvoliť zvýraznenú položku, stlačte tlačidlo $\checkmark$ .
- 4. Pomocou tlačidla  $\nabla a \triangle z$ voľte požadovaný parameter.
- 5. Pomocou tlačidla  $\checkmark$  sa dostanete na riadok s posúvačom a potom pomocou tlačidla  $\blacktriangledown$  alebo  $\blacktriangle$  vykonajte svoje zmeny v závislosti na indikátoroch v ponuke.
- 6. Zvoľte  $\bigcirc$ na návrat do predchádzajúcej ponuky alebo  $\checkmark$  na potvrdenie a návrat do predchádzajúcej ponuky.

### <span id="page-15-0"></span>**3.1.2 Predstavenie funkcií OSD**

### **1. Splendid (Veľkolepé)**

Táto funkcia obsahuje osem podriadených funkcií, ktoré si môžete zvoliť na základe vlastných preferencií. Každý režim obsahuje možnosť Reset, ktorá vám umožňuje zachovať vaše nastavenie alebo vrátiť sa k prednastavenému režimu.

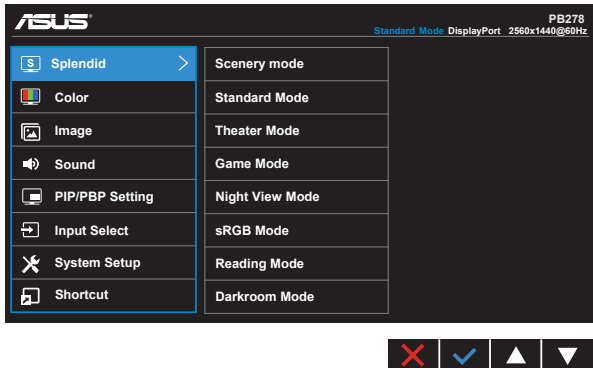

- **• Scenery Mode (Režim scenérie)**: Ide o najlepšiu voľbu na zobrazenie fotografie scenérie pomocou funkcie vylepšenia obrazu SPLENDID™ Video Intelligence Technology.
- **• Standard Mode (Štandardný režim)**: Ide o najlepšiu voľbu na úpravu dokumentov pomocou funkcie vylepšenia obrazu SPLENDID™ Video Intelligence Technology.
- **• Theater Mode (Režim divadlo)**: Ide o najlepšiu voľbu na pozeranie filmov pomocou funkcie vylepšenia obrazu SPLENDID™ Video Intelligence Technology.
- **• Game Mode (Režim hra)**: Ide o najlepšiu voľbu na hranie hier pomocou funkcie vylepšenia obrazu SPLENDID™ Video Intelligence Technology.
- **• Night View Mode (Režim nočného zobrazenia)**: Ide o najlepšiu voľbu na hranie hier s tmavou scénou alebo pozeranie filmu s tmavou scénou pomocou funkcie vylepšenia obrazu SPLENDID™ Video Intelligence Technology.
- **• sRGB Mode (Režim sRGB)**: Ide o najlepšiu voľbu na pozeranie fotografií a grafiky z PC.
- **• Reading Mode (Režim určený na čítanie (len pre PB278QR))**: Ide o najlepšiu voľbu na čítanie kníh.
- **• Darkroom Mode (Režim určený pre tmavú miestnosť (len pre PB278QR))**: Ide o najlepšiu voľbu pre prostredie so slabým osvetlením.

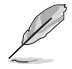

- V Standard Mode (Štandardný režim) nemôže funkciu Saturation (Sýtosť), SkinTone (Farba pokožky), Sharpness (Ostrosť) a ASCR konfigurovať používateľ.
- V režime sRGB nemôže funkciu Saturation (Sýtosť), Color Temp. (Teplota farieb), SkinTone (Farba pokožky), Sharpness (Ostrosť), Brightness (Jas), Contrast (Kontrast) a ASCR konfigurovať používateľ.
- V Reading Mode (režime Čítanie) nemôže funkciu Saturation (Sýtosť), SkinTone (Farba pokožky), Sharpness (Ostrosť), ASCR, Contrast (Kontrast) a Color Temp. (Teplota farieb) konfigurovať používateľ.

### **2. Color (Farba)**

Pomocou tejto funkcie si zvoľte farbu obrazu, ktorá vám vyhovuje.

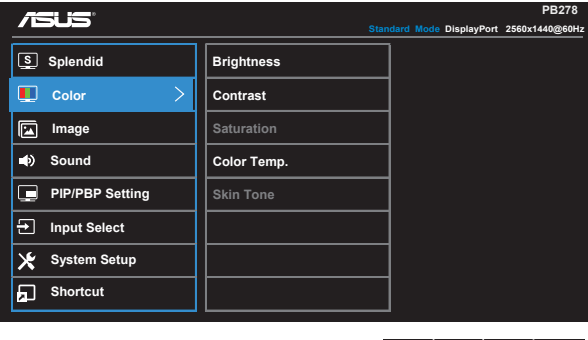

- **• Brightness (Jas)**: Rozsah nastavenia je od 0 do 100.
- **• Contrast (Kontrast)**: Rozsah nastavenia je od 0 do 100.
- **• Saturation (Sýtosť)**: Rozsah nastavenia je od 0 do 100.
- **• Color Temp. (Teplotný stupeň farieb)**: Obsahuje tri prednastavené režimy farieb (**Cool (Studené)**, **Normal (Štandardné)**, **Warm (Teplé)**) a jeden režim **User (Používateľský)**.

 $\boldsymbol{\checkmark}$  $\blacktriangle$ 

**• Skin Tone (Farba pokožky)**: Obsahuje tri režimy farieb **Reddish (Červenkastá)**, **Natural (Prirodzená)** a **Yellowish (Žltkastá)**.

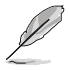

• V režime User Mode (Používateľský režim) môže používateľ konfigurovať farby R (Červená), G (Zelená) a B (Modrá); rozsah nastavenia je 0 ~ 100.

### **3. Image (Obraz)**

Pomocou tejto hlavnej funkcie dokážete nastaviť Sharpness (Ostrosť), funkciu Trace Free (Bez sledovania), Aspect Control (Nastavenie pomeru strán), funkciu VividPixel, ASCR, Position (VGA only) (Polohu (iba pre VGA)), Focus (VGA only) (Zaostrenie (iba pre VGA)) a Auto Adjust (VGA only) (Automatické nastavenie (iba pre VGA)).

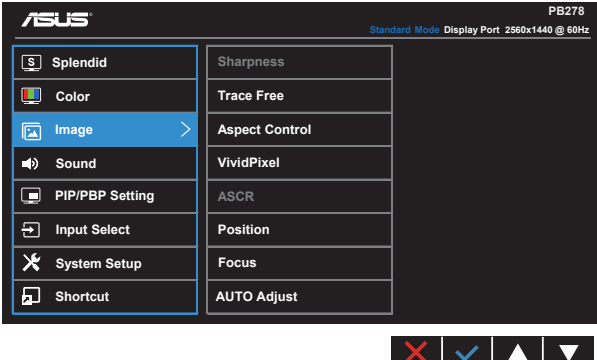

- **• Sharpness (Ostrosť)**: Slúži na nastavenie ostrosti obrázka. Rozsah nastavenia je od 0 do 100.
- **• Trace Free (Bez sledovania):** Zrýchľuje dobu odozvy pomocou technológie Over Drive. Rozsah nastavenia je od nižšej 0 po rýchlejšiu 100.
- **• Aspect Control (Nastavenie pomeru strán)**: Nastavuje pomer strán obrazu na "**Full (Celá obrazovka)**", "**4:3**", "**1:1**" alebo "**Over Scan (Presnímanie)**".
- **• VividPixel**: Exkluzívna technológia od spoločnosti ASUS, ktorá prináša prirodzený vizuálny zážitok s cieľom dosiahnuť krištáľovo čistý a detailný obraz. Rozsah nastavenia je od 0 do 100.
- **• ASCR**: Zvoľte **ON (Zap.)** alebo **OFF (Vyp.)** na aktivovanie alebo zablokovanie funkcie dynamického kontrastného pomeru.
- **• Position (Poloha)**: Nastavuje horizontálnu (**H-Position**) a vertikálnu polohu (**V-Position**) obrazu. Rozsah nastavenia je od 0 do 100 (k dispozícii len pre vstup VGA).
- **• Focus (Zaostrenie)**: Znižuje šum horizontálnych riadkov a šum vertikálnych riadkov obrazu samostatným nastavením fázy (**Phase (Fáza)**) a synchronizácie (**Clock (Synchronizácia)**). Rozsah nastavenia je od 0 do 100 (k dispozícii len pre vstup VGA).
- **• AUTO Adjust. (Automatické nastavenie)**: Automaticky nastavuje optimalizovanú polohu, synchronizáciu a fázu obrazu. (Len pre VGA vstup.)

- Phase (Fáza) nastavuje fázu signálu pre synchronizáciu pixlov. Pri nesprávnom nastavení fázy sa v rámci obrazovky zobrazia horizontálne rušenia.
- Clock (Synchronizácia) (frekvencia pixlov) nastavuje počet pixlov snímaných pri jednom horizontálnom pohybe. Ak frekvencia nie je správna, na obrazovke sa zobrazia vertikálne pruhy a obraz nebude proporcionálny.

### **4. Sound (Zvuk)**

Upravuje nastavenia zvuku na základe vašich preferencií.

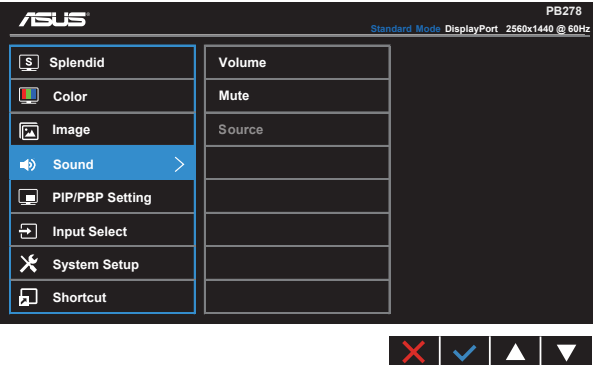

- **• Volume (Hlasitosť)**: Nastavuje úroveň hlasitosti výstupu.
- **• Mute (Stíšenie)**: Slúži na stlmenie hlasitosti na výstupe.
- Source (Zdroj): Slúži na nastavenie zdroja zvuku na "Line In" alebo "HDMI/MHL" (k dispozícii len pre vstup HDMI / MHL a MHL len pre PB278QR); Slúži na nastavenie zdroja zvuku na "Line In" alebo "DisplayPort" (len pre vstup HDMI/MHL).

### **5. Nastavenie funkcie PIP/PBP (len pre PB278QR)**

PIP/PBP Setting (Nastavenie PIP/PBP) vám umožňuje otvoriť ďalšie podriadené okno prepojené s ďalším zdrojom obrazu vedľa hlavného okna pôvodného zdroja obrazu.

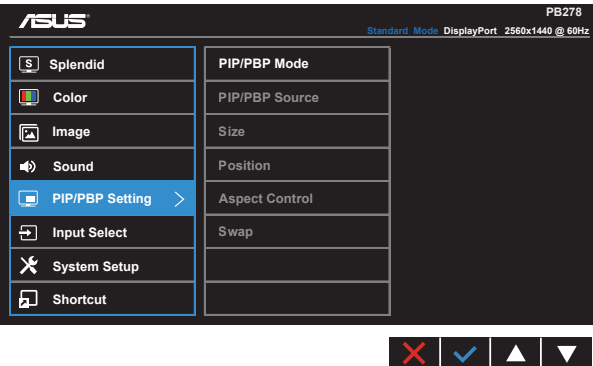

Aktivovaním tejto funkcie tento monitor zobrazí dva obrazy z dvoch rôznych zdrojov.

- **• PIP/PBP Mode (Režim PIP/PBP)**: Slúži na voľbu funkcie PIP alebo PBP, alebo na ich vypnutie.
- **• PIP/PBP Source (Zdroj PIP/PBP)**: Slúži na voľbu vstupného zdroja obrazu "VGA", "DVI", "HDMI/MHL" alebo "DisplayPort".
- **Size (Veľkosť)**: Nastavuje veľkosť obrazu PIP na "Small (Malý)", "Middle (Stredný)" alebo "Large (Veľký)".
- **• Position (Poloha)**: Nastavuje polohu podriadeného okna funkcie PIP na polohu "Right-Top (Vpravo hore)", "Left-Top (Vľavo hore)", "Right-Bottom (Vpravo dolu)" alebo "Left-Bottom (Vľavo dolu)".
- **• Aspect Control (Nastavenie pomeru strán)**: Slúži na nastavenie pomeru strán obrazu pre funkciu PIP a automaticky upravuje veľkosť obrazu pre funkciu PIP.

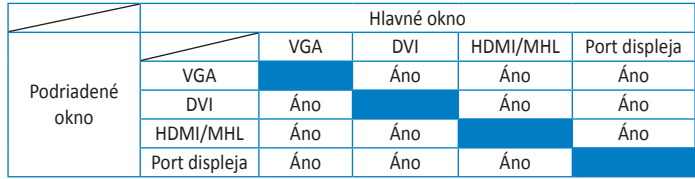

**• Swap (Prepnúť)**: Prepína zdroj hlavného a podriadeného okna.

### **6. Input Select (Voľba vstupu)**

Zvoľte vstupný zdroj pre vstupný signál **VGA, DVI, HDMI / MHL (len pre PB278QR) alebo DisplayPort**.

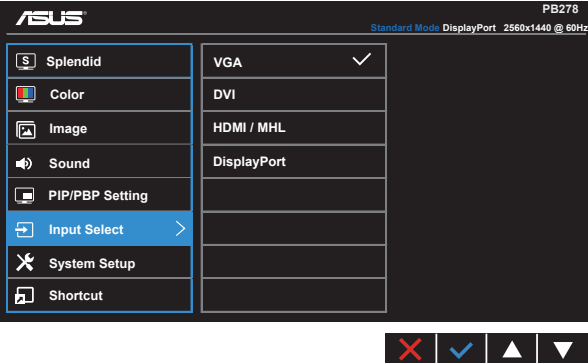

#### **7. System Setup (Nastavenie systému)**

Slúži na úpravu konfigurácie systému.

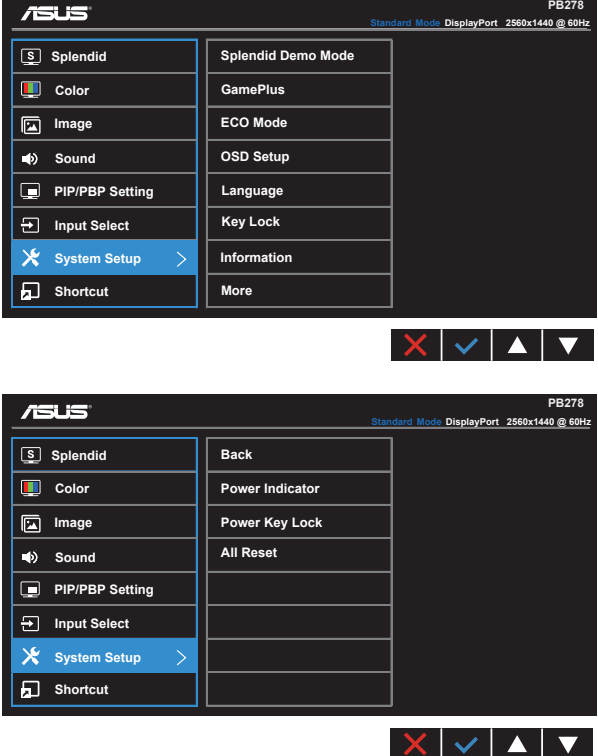

- **• Splendid Demo Mode (Režim ukážky funkcie Veľkolepý)**: Aktivuje režim ukážky pre funkciu Splendid (Veľkolepý).
- **• GamePlus**: Funkcia GamePlus obsahuje zostavu nástrojov a pre používateľov vytvára pri hraní rôznych typov hier lepšie hráčske prostredie. Hlavne funkcia Aimpoint je špeciálne navrhnutá pre nových hráčov alebo začiatočníkov, ktorí sa zaujímajú o hry typu First Person Shooter (FPS).

Aktivovanie funkcie GamePlus:

- Zvoľte **ON (Zap.)** na vstup do hlavnej ponuky funkcie GamePlus.
- Pomocou a môžete zvoliť funkciu Aimpoint alebo Timer (Časovač).

• Stlačením  $\checkmark$  zvolenú funkciu potvrdíte. Stlačením  $\checkmark$  sa vrátite naspäť. Stlačením  $\times$  vypnete a zatvoríte ponuku.

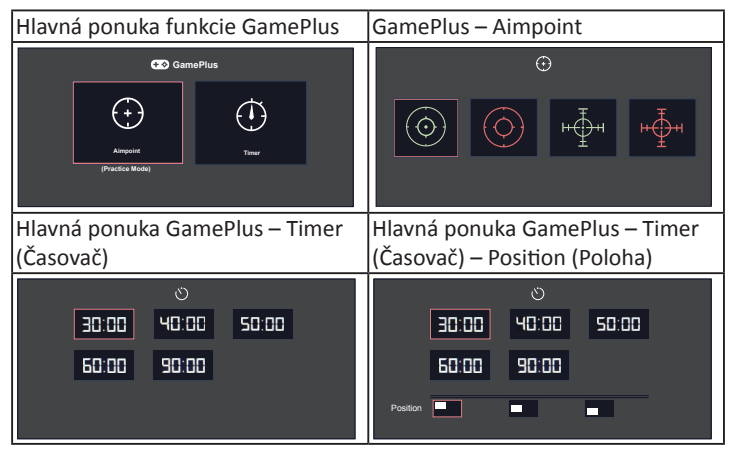

- **• ECO Mode (Režim ECO)**: Zaktivujte ekologický režim úspory energie.
- **• OSD Setup (Nastavenie OSD)**: Slúži na nastavenie funkcie **OSD Timeout (Vypnutie OSD)**, **DDC/CI** a **Transparency (Priehľadnosť)** pre obrazovku OSD.
- **• Language (Jazyk)**: Slúži na voľbu jazyka OSD. Môžete si zvoliť nasledovné jazyky: **angličtina**, **francúzština**, **nemčina**, **španielčina**, **taliančina**, **holandčina**, **ruština**, **tradičná čínština**, **zjednodušená čínština**, **japončina**, **perzština**, **thajčina**, **indonézština**, **poľština**, **turečtina**, **portugalčina**, **čeština**, **chorvátčina**, **maďarčina**, **rumunčina** a **kórejčina**.
- **• Key Lock (Zámok tlačidiel)**: Slúži na deaktivovanie funkcií všetkých tlačidiel. Stlačením druhého tlačidla vpravo na viac než päť sekúnd vypnete funkciu zámku tlačidiel.
- **• Information (Informácie)**: Zobrazuje informácie o monitore.
- **• More (Viac)**: Prechod na ďalšiu stránku systémových nastavení.
- **• Back (Naspäť)**: Návrat na predchádzajúcu stránku systémových nastavení.
- **• Power Indicator (Indikátor napájania)**: Zapína/vypína LED indikátor napájania.
- **• Power Key Lock (Zámok tlačidla napájania)**: Slúži na aktivovanie/deaktivovanie tlačidla napájania.
- **• Reset All (Resetovať všetko)**: Voľbou "**Yes (Áno)**" vrátite všetky nastavenia na hodnoty výrobne predvoleného režimu.

### **8. Shortcut (Tlačidlo rýchlej voľby)**

Pomocou tejto voľby môžete nastaviť dve tlačidlá rýchlej voľby.

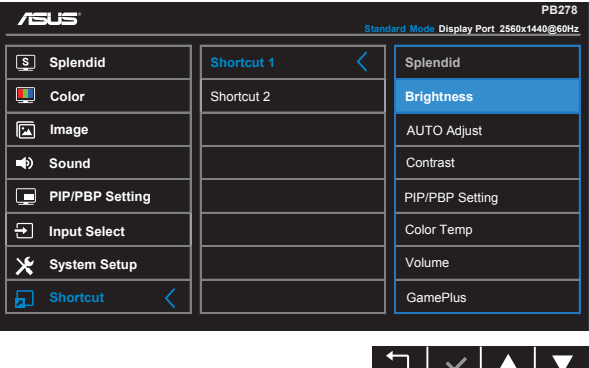

- **• Shortcut 1 (Tlačidlo rýchlej voľby 1)**: Používateľ môže pre tlačidlo rýchlej voľby nastaviť funkciu "Splendid (Žiarivé farby)", "Brightness (Jas)", "AUTO Adjust. (Automatické nastavenie)", "Contrast (Kontrast)", "PIP/PBP Setting (Nastavenie PIP/PBP)", "Color Temp. (Teplota farieb)", "Volume (Hlasitosť)" alebo "GamePlus". Predvoleným nastavením je Brightness (Jas).
- **• Shortcut 2 (Tlačidlo rýchlej voľby 1)**: Používateľ môže pre tlačidlo rýchlej voľby nastaviť funkciu "Splendid (Žiarivé farby)", "Brightness (Jas)", "AUTO Adjust. (Automatické nastavenie)", "Contrast (Kontrast)", "PIP/PBP Setting (Nastavenie PIP/PBP)", "Color Temp. (Teplota farieb)", "Volume (Hlasitosť)" alebo "GamePlus". Predvoleným nastavením je Splendid (Žiarivé farby).

# <span id="page-23-0"></span>**3.2 Technické špecifikácie**

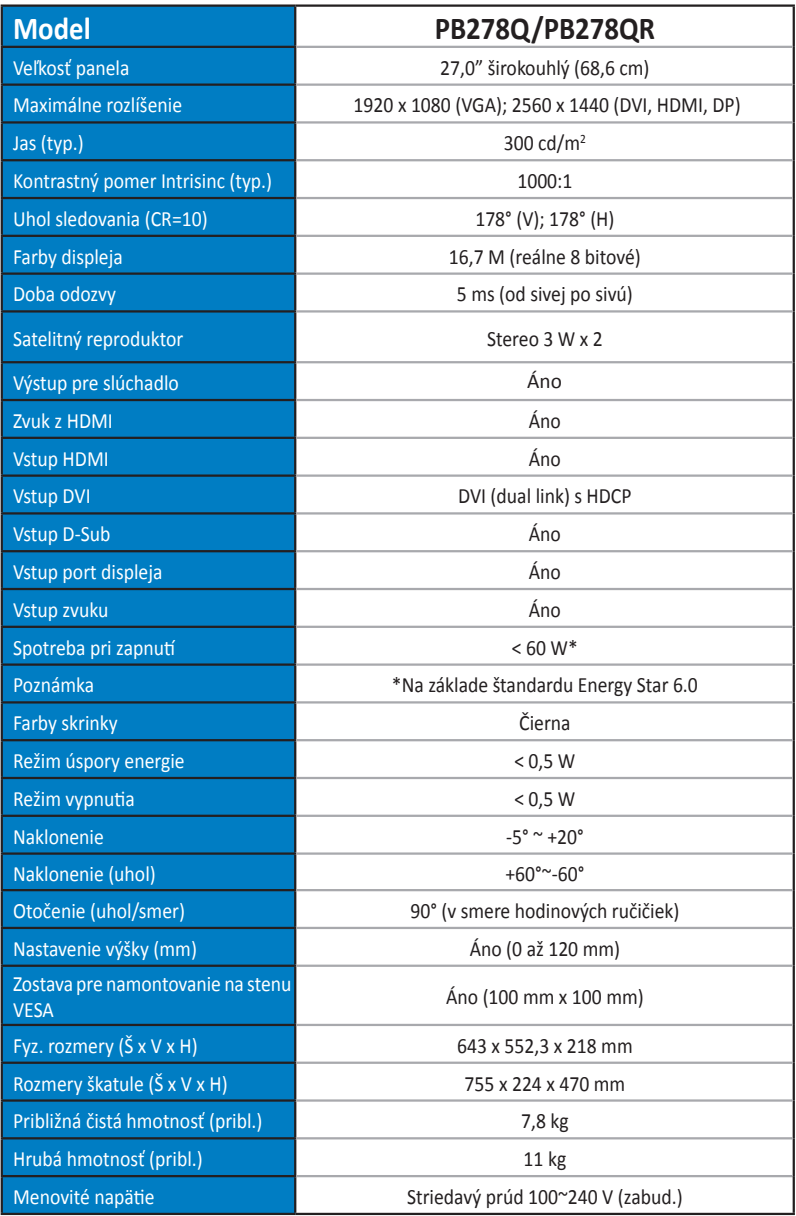

# <span id="page-24-0"></span>**3.3 Riešenie problémov (Často kladené otázky)**

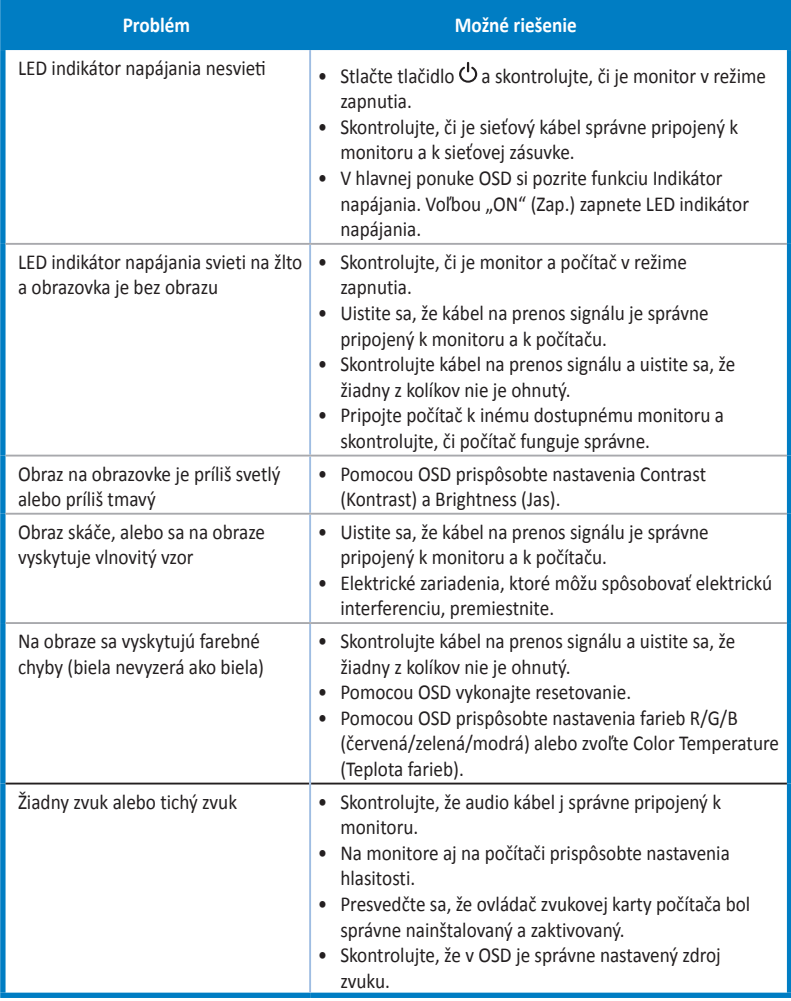

# <span id="page-25-0"></span>**3.4 Zoznam podporovaných synchronizácií**

### **Primárna synchronizácia podporovaná PC**

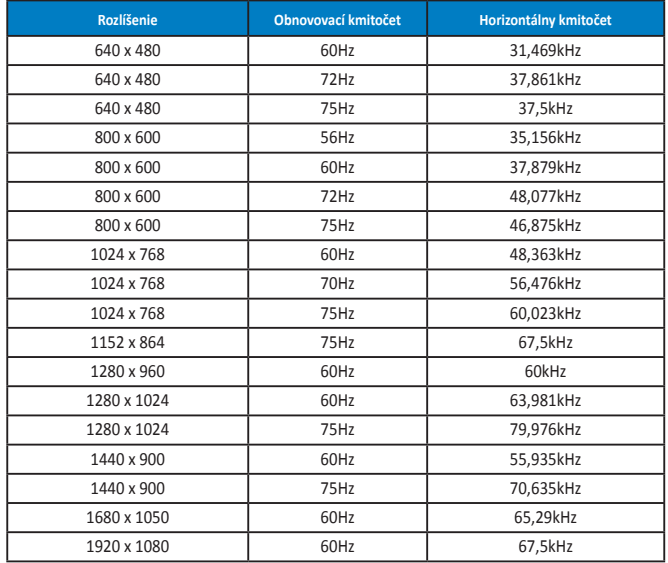

**Režimy IBM, výrobne prednastavené synchronizácie (vstupy D-SUB, DVI-D, HDMI)**

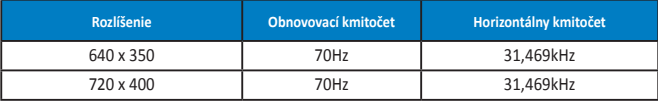

**Režimy MAC, výrobne prednastavené synchronizácie (vstupy D-SUB, DVI-D, HDMI)**

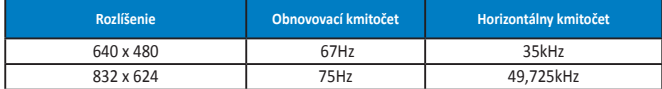

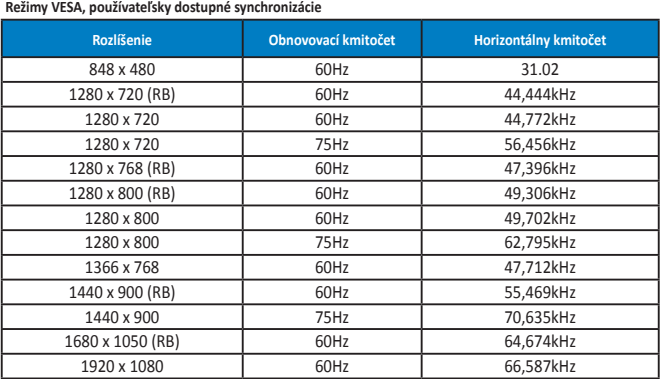

**Režim WQHD (DVI (dual link), len HDMI a DP)**

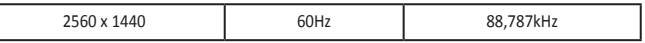

**\* Kým PB278Q podporuje rozlíšenia do hodnoty 2560 x 1440 WQHD vrátane DVI-dual link, HDMI a DisplayPort, niektoré grafické karty podporujú prenos obsahu v rozlíšení maximálne 1920 x 1200 prostredníctvom rozhrania HDMI. Informácie o obmedzeniach hardvéru pre svoj prenosný alebo stolový počítač získate u miestneho distribútora alebo predajcu.**

### **Synchronizácia SD/HD (len vstup HDMI)**

**Formáty HDMI 1.3, CEA-861B, podporovaná primárna synchronizácia SD/HD (len pre vstup HDMI)**

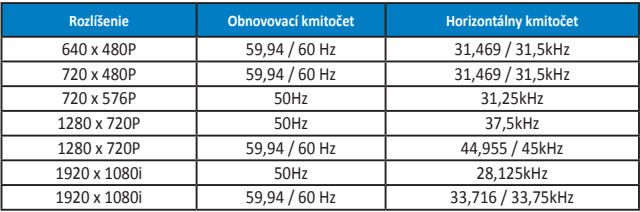

**Formáty HDMI 1.3, CEA-861B, podporovaná voliteľná synchronizácia SD/HD (len pre vstup HDMI)**

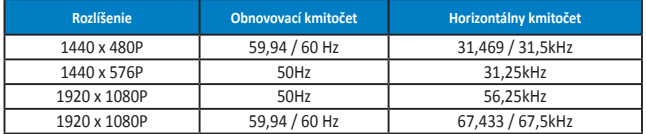

**\* Režimy, ktoré nie sú v hore uvedených tabuľkách uvedené nemusia byť podporované. Kvôli optimálnemu rozlíšeniu vám odporúčame zvoliť si režim z hore uvedených tabuliek.**